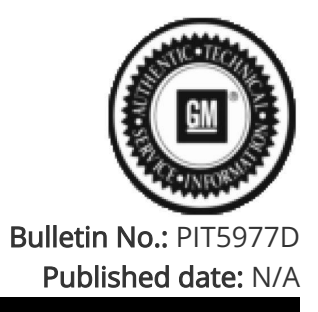

# Preliminary Information

# PIT5977D Device Is Starting Message On Radio - No Audio Then Loud Audio

Proactive

Product Investigation Review Required

Models

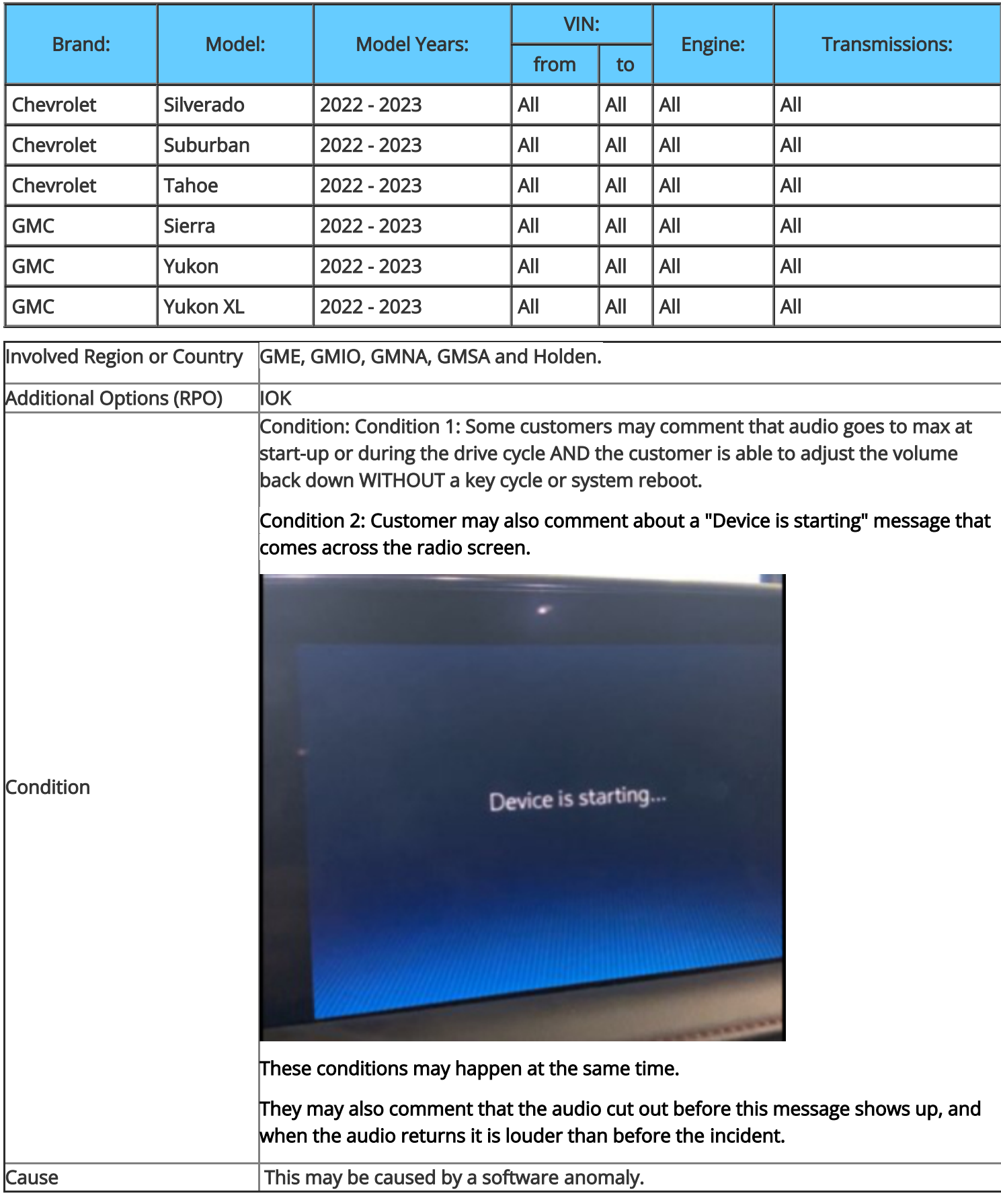

#### Correction:

Step 1: Dealers need to verify that Google Play Service is installed by going into Settings >> Apps and Permissions >> Show all apps >> find Google Play Services

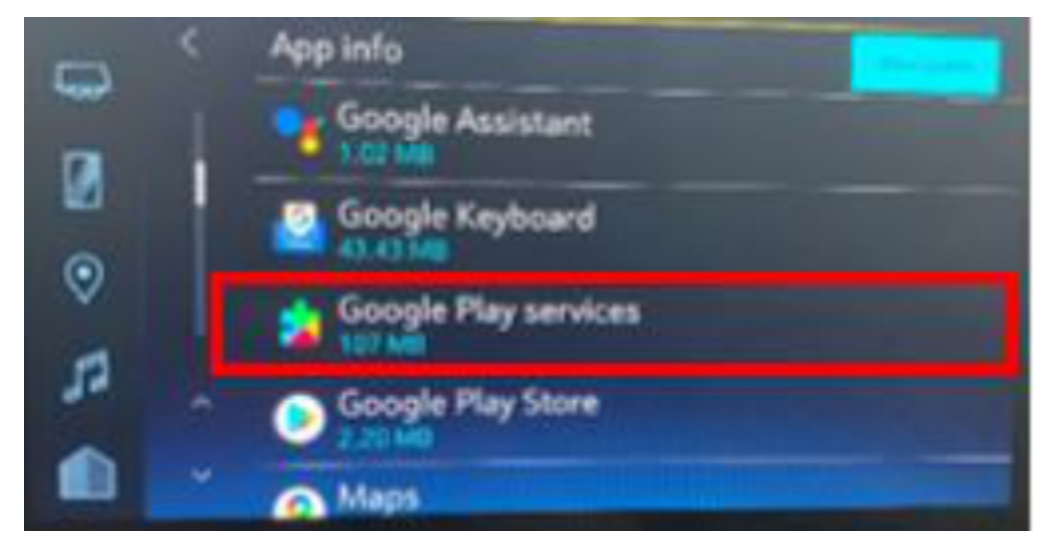

Step 2: If Google Play Services is NOT available or has a software version below 23.06.15 the system MUST be reset, and the customer must go through the google setup wizard.

If Google Play services is available check the software version by clicking Google Play Service and checking the version. See example below.

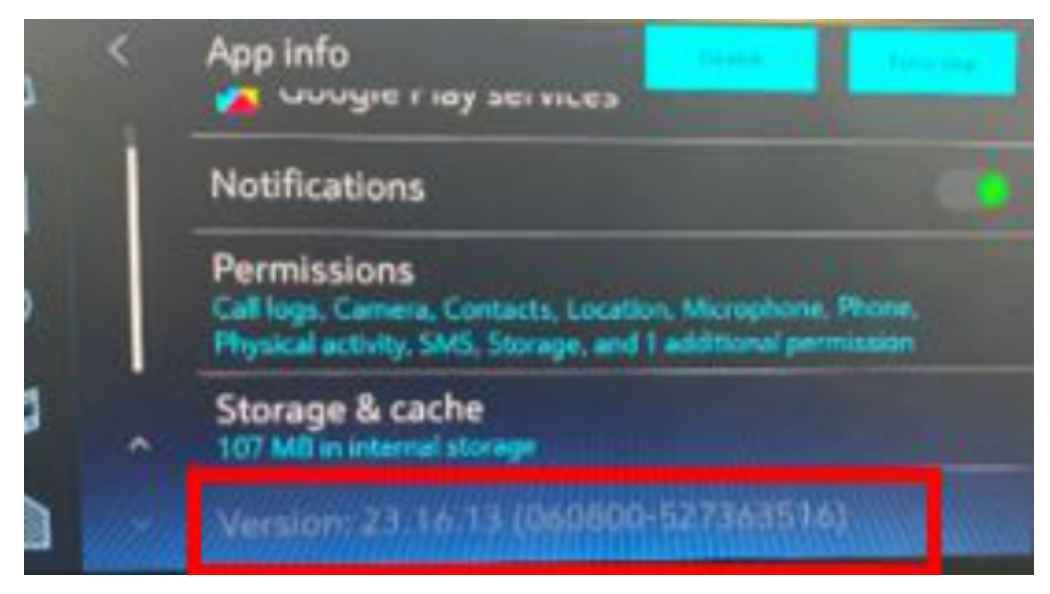

Step 3: To reset the system, go to settings >> System >> Reset Options >> Erase Infotainment Data >> Press Erase. Inform the customer that the system will go back to factory settings.

Step 4: Once the system is reset follow the setup by ACCEPTING google services and signing into a google account.

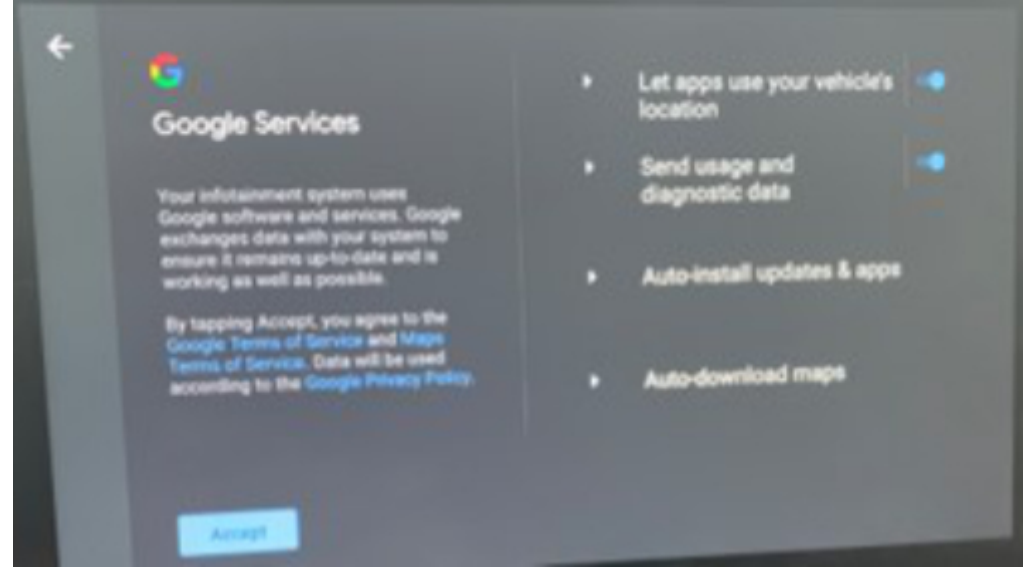

Continue through the setup and once complete all the apps will update and you should see a screen like the one below.

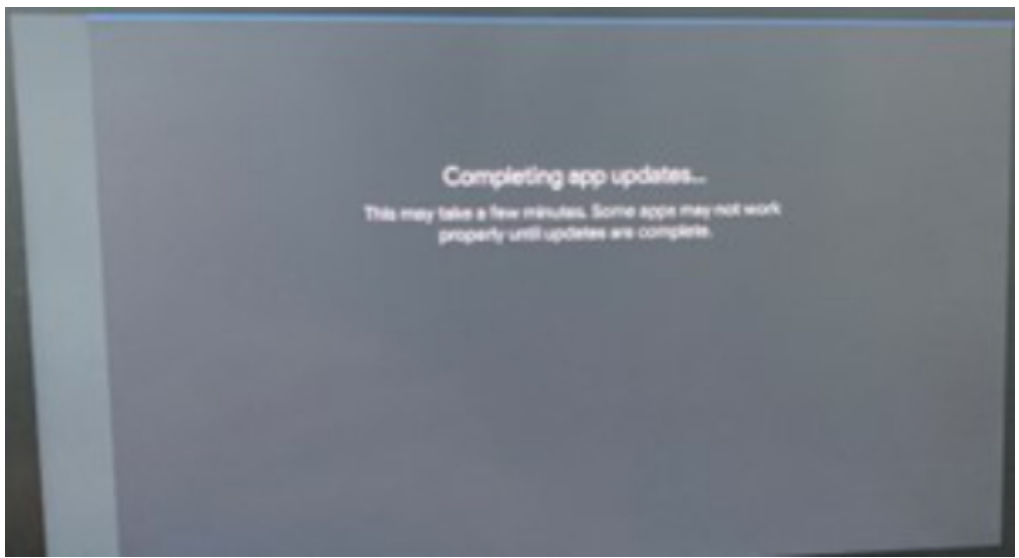

Final step: Verify that Google Play Services has been installed by going into Settings >> Apps and Permissions >> Show all apps >> find Google Play Services

### Warranty Information

For vehicles repaired under the Bumper-to-Bumper coverage (Canada Base Warranty coverage), use the following labor operation. Reference the Applicable Warranties section of Investigate Vehicle History (IVH) for coverage information.

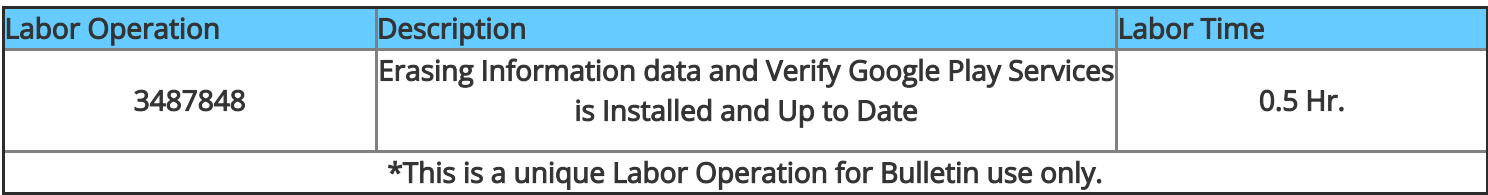

## Version History

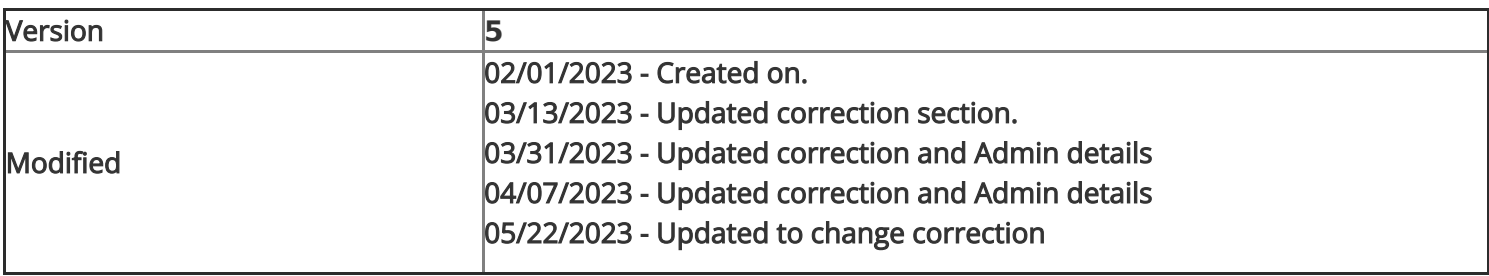

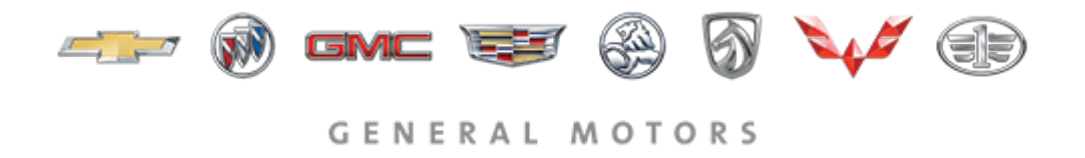

© 2023 General Motors. All Rights Reserved.